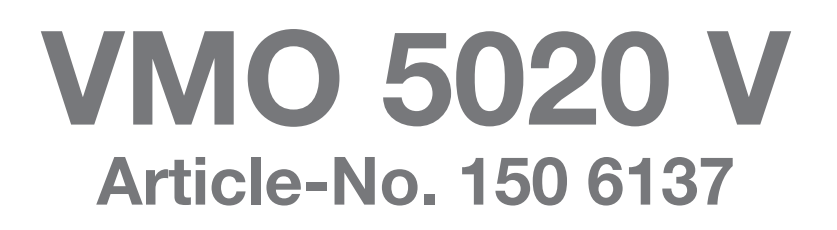

# Software-Update - Improvement of Rear View Camera/ PDC display functions - Important Notes

August 2013

# **AUDIOVOX**

These instructions are specific to the AUDIOVOX VMO 5020 V car receiver's software only with the articleno. 150 6137. **The software is not interchangeable with other models**.

(GB)

**This software improves the Rear Camera Display/PDC (Park Distance Control) Display functions via Can Bus.**

#### **IMPORTANT NOTES**

- **1. Read and understand these instructions before proceeding with the software update.**
- 2. Please follow all steps exactly in the following order! If any error occurs during the update the unit will be damaged irreparably.
- 3. Do not power OFF the head unit during the software update or the head unit may become inoperable.

Turn on the electrical system of the car by the ignition key without starting the engine. The engine must not be activated during the update. Do not activate any consumers during the update.

4. Audiovox Audio Produkte GmbH does not accept any liability for an erroneous update and as a consequence a damage of the unit.

### **Preparing a Micro SD card for the VMO 5020V Bluetooth Update**

- 1. Items needed to update the VMO 5020V software:
	- Micro SD Card / USB Adapter; this can be purchased at any office supply store

Insert the Micro SD into the adapter and plug it into your computer.

- A new 1GB (or larger, up to 4 GB) micro SD card

#### **Never use the navigation card to make the firmware update !!!**

2. Format the Micro SD card using the Windows file explorer to FAT32 directly before copying all files of the firmware to the Micro SD card !!!

Important note: Deleting all files on the Micro SD card is not the same like formatting!!! You must **use the FAT32 format for the Micro SD card !!!**

- 3. After downloading the **VMO5020V 2013-06-10.rar** file, the file will need to be unzipped.
- 4. 4. After unzipping the file **VMO5020V 2013-06-10**, the folder **VMO5020V 2013-06-10** contents, 5 files,

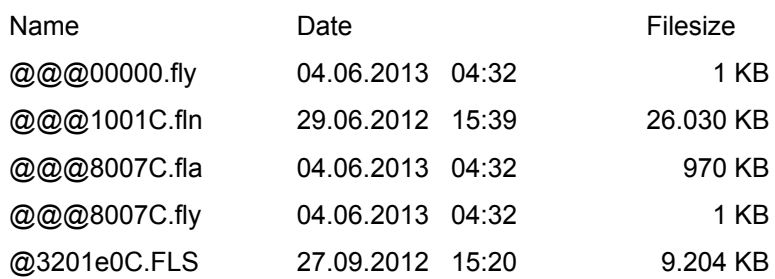

will need to be placed onto the root directory of the Micro SD Card.

The Micro SD card should look like the below image when loaded correctly. No folders should be on the Micro SD card and no other files.

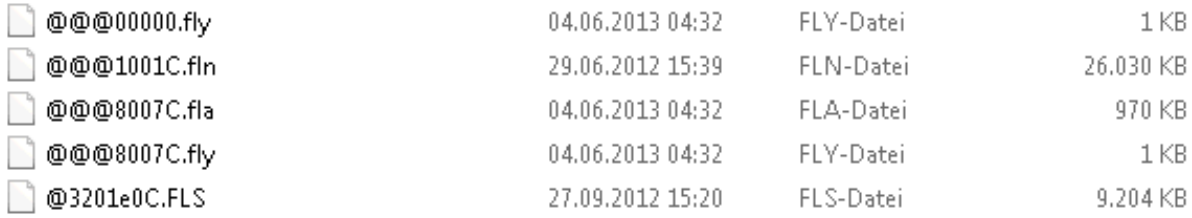

## **VMO 5020 V Software Update Procedure**

1. Take out the Micro SD card with the navigation software from the Micro SD card slot labeled "MAP" on the upper right side of the receiver. The contacts of the micro SD card are coming out upside.

### **Never turn off the power during the update, see point 3 of the "Important Notes" !!!**

- 2. Insert the Micro SD card with the firmware files into the unit's Micro SD card slot on the right upper side of the front panel (labeled: MAP).
- 3. Press the SETUP button on the right side of the receiver. You see the first screen of the SETUP menu now.
- 4. Go to the second screen of the SETUP menu by pressing "NEXT".
- 5. Press "UPDATE" right side of the menu point "System Update".
- 6. The unit boots up and you see a keypad now, type in **543210** and hit the enter symbol .
- 7. Tap on "Auto Update @@@8007C.FLY" and answer "Yes" to the question "Are you sure to update all?". It takes around 8 minutes to complete the update process. Wait until the radio reboots completely and the Radio Screen comes up; do not stop the update.
- 8. **IMPORTANT**: Now press the "SETUP" button on the right side, go to the second screen of the SETUP menu by pressing "Next". Press and hold "System Reset" for 10 seconds and let the unit boot again.
- 9. The Update is now complete.

(GB)